### Introduction to Hot Potatoes

# **JQuiz**

This programme creates question-based quizzes. There are 4 different types of questions including multiple choice and short answer (see the document *Hot Potatoes – JQuiz Question Types* for more information). Specific feedback can be provided both for right answers and predicted wrong answers.

Fill in the **Title** box (this is the title of the quiz not the question text). Choose the number of the question from the box marked **Q**. Add the question text to the box next to this. Choose your question type from the drop down menu (JQuiz will default to multiple choice if you do not change this option). Click on the **Save** icon when you have finished.

# Multiple-choice

Add the answer options to the **Answers** box and any feedback to the **Feedback** boxes. Choose the correct answer by putting a tick in the appropriate **Settings** row. If you want to add more options use the arrow buttons to scroll down the page.

The question will display as shown below. The students click on one of the boxes with a question mark in it to make their answer choice. The correct answer and any feedback you have added will be displayed on the screen.

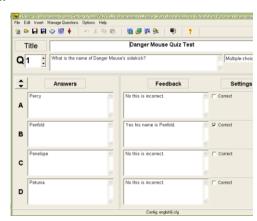

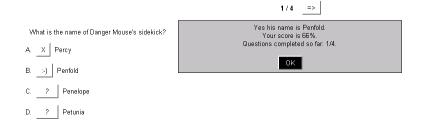

# **Short answer**

In short answer questions, the tutor can provide helpful feedback to show what part of an answer is right and what part is wrong. The student can ask for a hint in the form of a free letter from the answer.

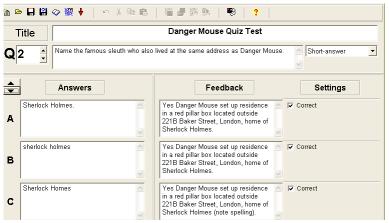

Add the answer options to the **Answers** box and any feedback to the **Feedback** boxes. Choose the correct answer by putting a tick in the appropriate **Settings** row. If you want to add more options use the arrow buttons to scroll down the page. If you want to provide acceptable alternates (to allow for spelling mistakes) you will need to set them all as correct in the **Settings** column.

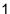

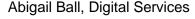

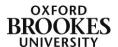

The question will display as shown on the right. The students add their answer into the box. The correct answer and any feedback you have added will be displayed on the screen.

| Name the f | amous sl | leuth who | also lived | at the | same a | ddress | as Dang | er Mouse. |
|------------|----------|-----------|------------|--------|--------|--------|---------|-----------|
|            |          |           |            |        |        |        |         |           |
| Check      | Hint     | Show a    | nswer      |        |        |        |         |           |

# Hybrid

A hybrid question starts out looking like a short answer question but if the student keeps getting the answer wrong it then changes to a multiple choice question.

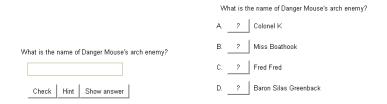

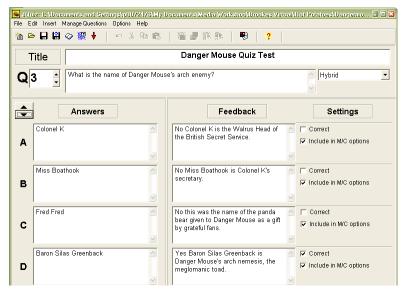

You set the hybrid question up exactly as you would if it were a multiple choice question. Add the answer options to the **Answers** box and any feedback to the **Feedback** boxes. Choose the correct answer by putting a tick in the appropriate **Settings** row. If you want to add more options use the arrow buttons to scroll down the page.

To choose which answer option will display in the multiple choice format, put a tick next to the appropriate Include in M/C options in the Settings row.

# Multi select

A multi select question is a multiple choice question with more than one correct answer. Add the answer options to the **Answers** box and any feedback to the Feedback boxes. Choose the correct answers by putting ticks in the appropriate Settings rows. If you want to add more options use the arrow buttons to scroll down the page.

| Ν  | lame the baddies that Danger Mouse protects the world against. |  |  |  |  |
|----|----------------------------------------------------------------|--|--|--|--|
| a. | Baron Silas Greenback                                          |  |  |  |  |
| b. | □ Nero                                                         |  |  |  |  |
| Ċ. | Stiletto                                                       |  |  |  |  |
| d. | Agent 57                                                       |  |  |  |  |
| e. | ☐ Buggles Pigeon                                               |  |  |  |  |
| f. | ☐ Isanbard                                                     |  |  |  |  |
|    | Check                                                          |  |  |  |  |

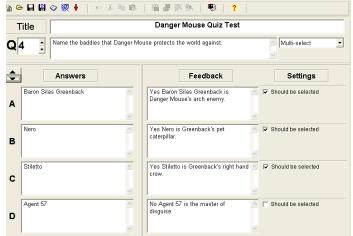

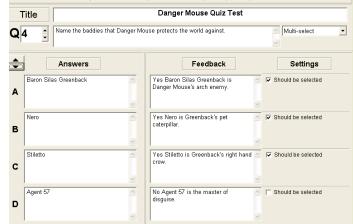

# **JCross**

JCross creates crossword puzzles which can be completed online. You can use a grid of virtually any size. As in JQuiz and JCloze, a hint button allows the student to request a free letter if help is needed.

Give the crossword a title using the **Title** box. Put the cursor in the square where you want to start the crossword and add one letter of text to each square. Once you have added some words you can use the arrow keys to move them around the grid.

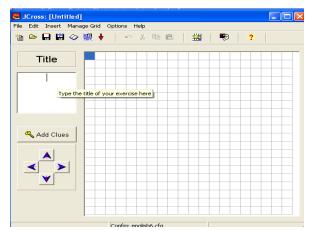

Once you have added your answers to the grid, click on the Add Clues button.

JCross will have separated the answers into **Across** and **Down**. Click on one of the answers and type the clue in the box below it. Click **OK** next to the text entry box and then repeat the process with another answer and clue. Once you have finished click on the **OK** button at the bottom of the dialogue box.

Click on the **Save** icon when you have finished.

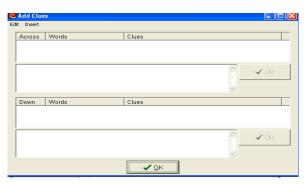

Students have to click on the square with a number in it to display the clue. They enter the answer into the box next to the clue, not directly onto the grid.

The One Eyed Wonder

# 

# **JMatch**

JMatch creates matching or ordering exercises. You can only create one exercise at a time. A list of fixed items appears on the left (these can be pictures or text), with jumbled items on the right. This can be used for matching vocabulary to pictures or translations, or for ordering sentences to form a sequence or a conversation.

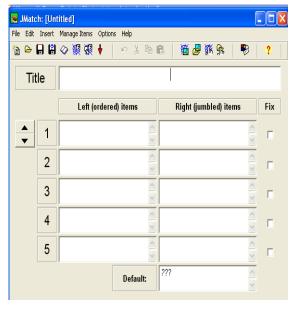

Give the JMatch question a title using the **Title** text box. Add your items to the left and right columns. You can choose to fix a particular item in a certain place by using the **Fix** tick box (do not fix all of the items or this will defeat the purpose of the question).

The up and down arrows allow you to navigate through your answers. If you have more than five matching sets just keep using the arrows to add more boxes at the bottom of the list.

Click on the **Save** icon when you have finished.

Students see a fixed list of items in the left hand column and have to choose from the drop down menu that appears in the right hand column.

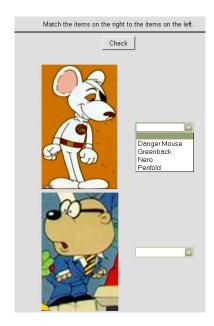

# **JMix**

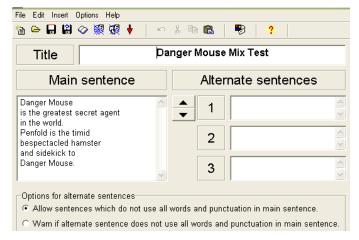

This programme creates jumbled-sentence exercises. You can specify as many different correct answers as you want, based on the words and punctuation in the base sentence. A hint button prompts the student with the next correct word or segment of the sentence if needed.

Give the JMix question a title by completing the **Title** box. Break your sentence or short paragraph up into sections and place them each on separate lines using the return key at the end of each line.

Set your **Alternate sentences** if you are using them and choose to allow minor variations in words and punctuations (or not).

Click on the Save icon when you have finished.

Students click on the words or short phrases to add them to a sentence.

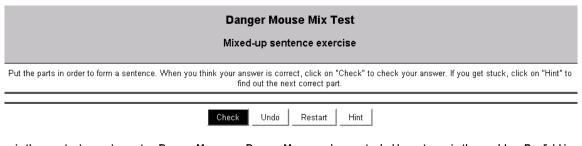

is the greatest secret agent Danger Mouse. Danger Mouse bespectacled hamster in the world. Penfold is the timid and sidekick to

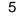

# **JCloze**

JCloze creates gap-fill exercises. Unlimited correct answers can be specified for each gap and the student can ask for a hint and see a letter of the correct answer. A specific clue can also be included for each gap. Automatic scoring is included.

The programme allows gapping of selected words, or the automatic gapping of every nth word in a text.

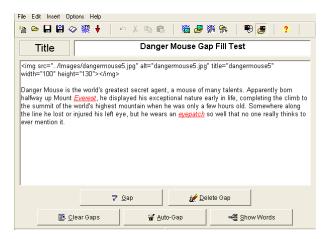

Give the JCloze test a **Title** and then add your paragraph to the text box.

Select a word in the paragraph and then click on the **Gap** button.

Add a **Clue** if you want to give the students help with the missing word and then add in **Alternative correct answers**. If you want to add more options use the arrow buttons to scroll down the page.

Click on **OK** once you have finished.

You can remove a gap by selecting a word and then clicking on the **Delete Gap** button.

The **Clear Gaps** button allows you to remove all of the gaps and start again. The **Auto Gap** button automatically adds a gap for every nth word. You set the spacing of the gaps by completing the dialogue box that appears.

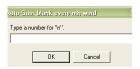

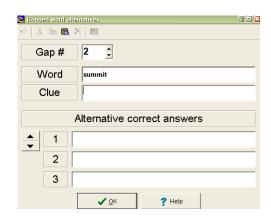

The **Show Words** button allows you to see all of the words you have chosen as gaps and their alternatives if you have included them. Click on the **Save** icon when you have finished.

Students see the paragraph with gaps that they have to complete.

# Fill in all the gaps, then press "Check" to check your answers. Use the "Hint" button to get a free letter if an answer is giving you trouble. You can also click on the "[?]" button to get a clue. Note that you will lose points if you ask for hints or clues! DangerMouse is a wacky and hilarious adventure featuring a white secret agent [?] and his trusty bumbling sidekick [?] assistant Penfold. Penfold is lovingly daft and usually needs to be saved from one situation or another, and is the greatest straight hamster ever known. Together, they are given assignments by Colonel K., their commander/ [?]. The orders consisted of doing battle to save the world from: monsters, master thieves, and crazed fiends of all types. The most prolific being their arch nemesis, a meglomanic named Baron Silas Greenback and his henchman [?], Stiletto.

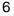

# The Masher

If you want to use the **Masher** tool you will need to purchase a licence.

With the exception of JQuiz which allows you to produce a quiz containing several questions, all of the other Hot Potato tools only allow you to create one question at a time. If you want to include several different question types in a quiz you will need to use the Masher to put them all together.

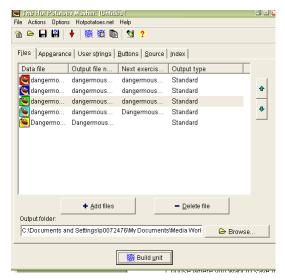

Click on the **Add files** button to choose the Hot Potato questions that you want to add to your quiz. Browse for the appropriate file and then click on **Open**.

Change the order of the questions using the **up** and **down** arrow keys.

Click on the **Delete file** button to remove any unwanted questions.

Choose where you want to save the files to by using the **Browse** button under the **Output folder** section.

Click on the **Build unit** button at the bottom of the dialogue box to complete the process.

Students are then presented with a list of links which they click on to be taken to the individual Hot Potato questions.

Danger Mouse Test Crossword
 Danger Mouse Gap Fill Test
 Match the name of the character to his/her picture.